## **Moodle**

## **<https://elearning.uni-obuda.hu/>**

To access site use your Neptun ID (identifier) and password. If you have any questions or problems with the Moodle system please write e-mail to address: [moodleadmin@uni-obuda.hu](mailto:moodleadmin@uni-obuda.hu)

## **Teams**

How to have o365 account?

Do the registration at [http://o365.uni-obuda.hu/.](http://o365.uni-obuda.hu/) However the page is in Hungarian, but it is very simple,you do not need to have any special knowledge or skills to do the registration. You will be redirected to provide your Moodle account (Neptun account) details. (Chrome can automatically translate the pages, or <https://translate.google.com/> can help you.)

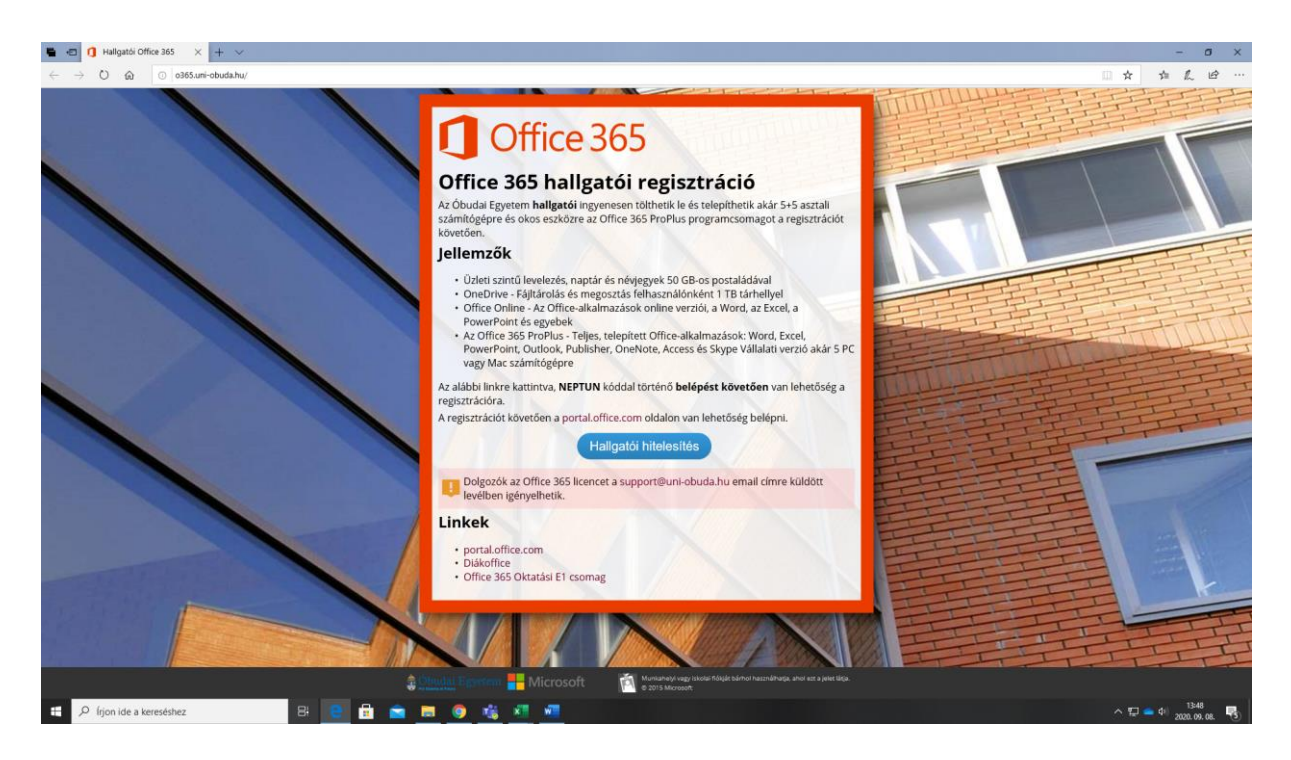

You can click to: [Hallgatói hitelesítés](https://o365.uni-obuda.hu/secure)

## Next page:

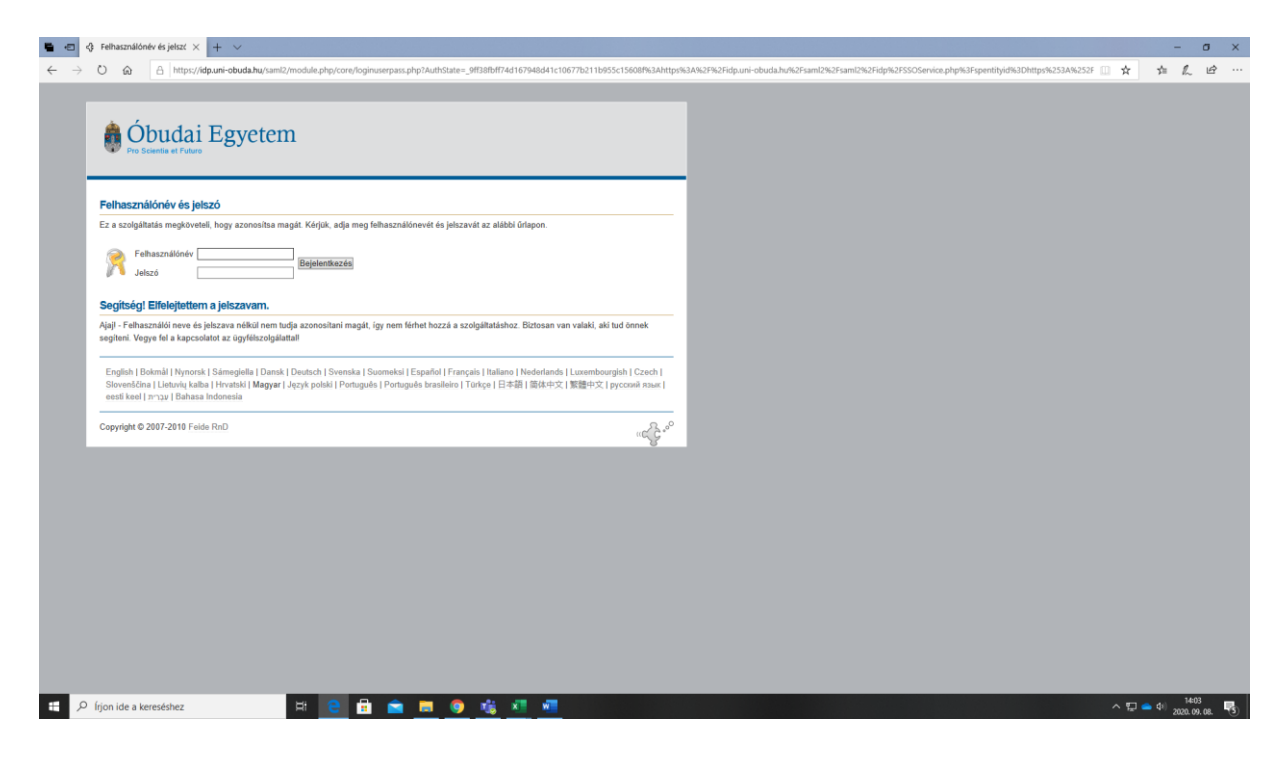

Felhasználónév: User ID (neptun ID) Jelszó: Password Bejelentkezés: Login

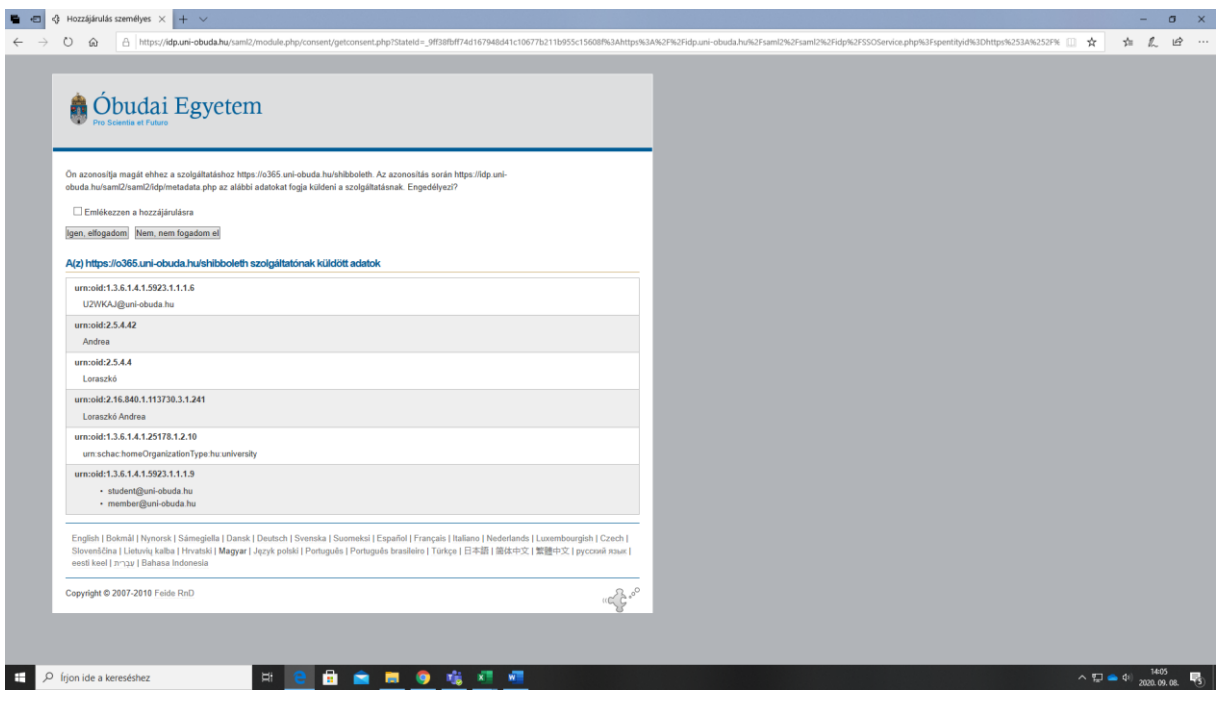

 $Click to \n\Box$  Emlékezzen a hozzájárulásra and "igen, elfogadom"

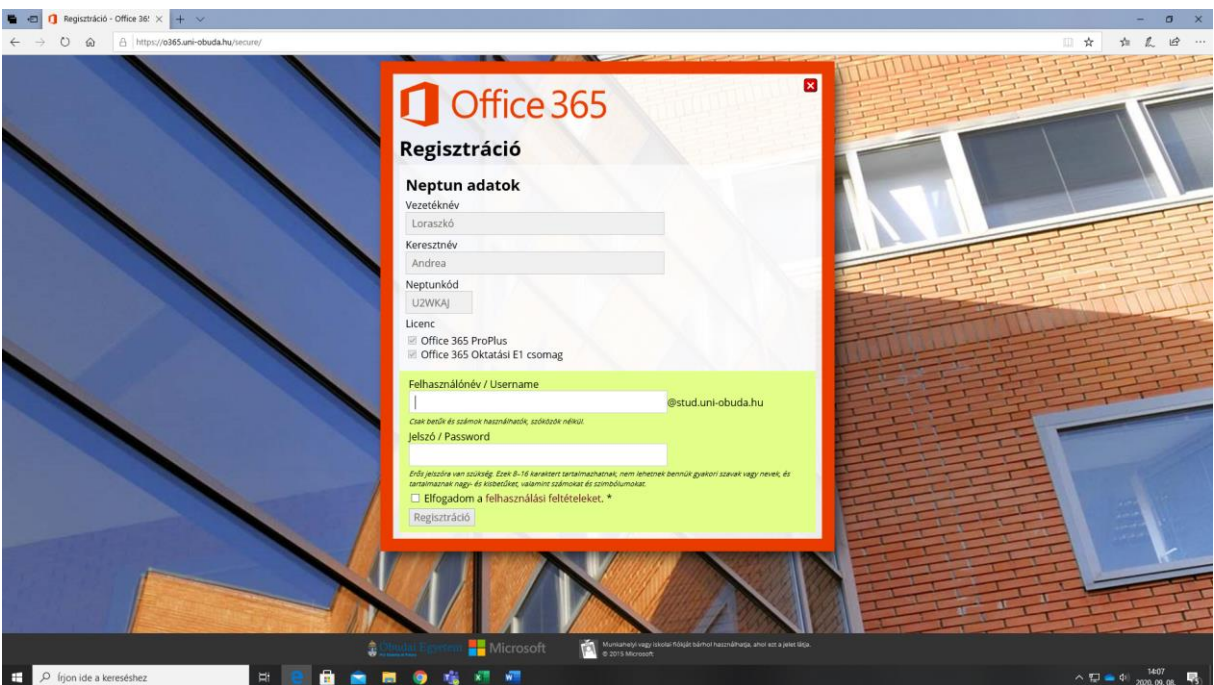

Vezetéknév: Last name (family name)

Keresztnév: First name

Neptunkód: Neptune ID

Licensz: Don't touch it

Click to Elfogadom a **[felhasználási feltételeket](https://www.microsoft.com/en-us/legal/intellectualproperty/copyright/default.aspx)**. \*

After that you can install Ms Teams: <https://products.office.com/en-ie/microsoft-teams/download-app>

Or in case of online use you can join the lectures at: <https://teams.microsoft.com/>